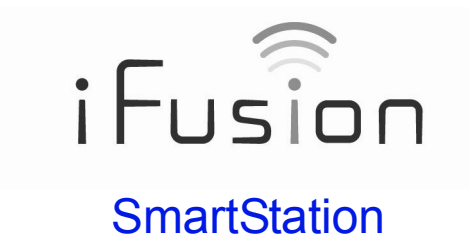

# User Manual

*For iFusion documentation in other languages and general support information, visit http://www.thefusionphone.com*

### **Copyright © 2011**

All rights reserved. No part of this User's Manual may be reproduced or copied by any means without the consent of the manufacturer. The information and specification in this document may change without prior notice.

Bluetooth trademarks are owned by Bluetooth SIG, Inc. and used under license.

FaceTime is a trademark of Apple, Inc.

## **Contents**

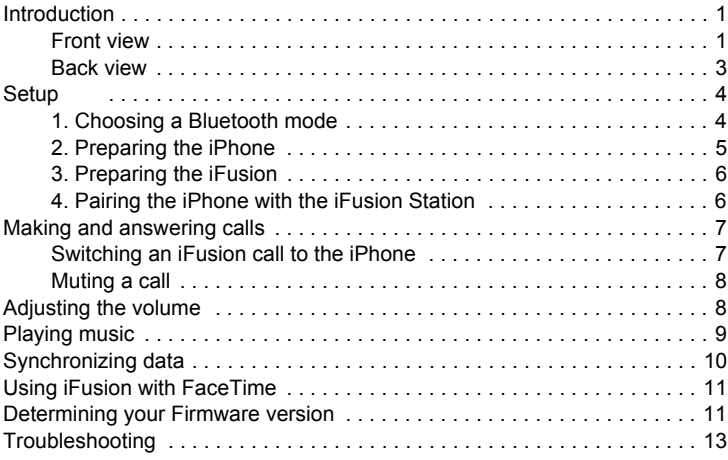

ii in interval in the set of the set of the intervals in the intervals in the intervals in the intervals in the intervals in the intervals in the intervals in the intervals in the intervals in the intervals in the interval

# <span id="page-4-0"></span>Introduction

Congratulations on your purchase of iFusion.

This manual shows you how to pair your iPhone with the iFusion, make and receive calls, listen to music, charge your iPhone, and synchronize iPhone data with your computer.

## <span id="page-4-1"></span>Front view

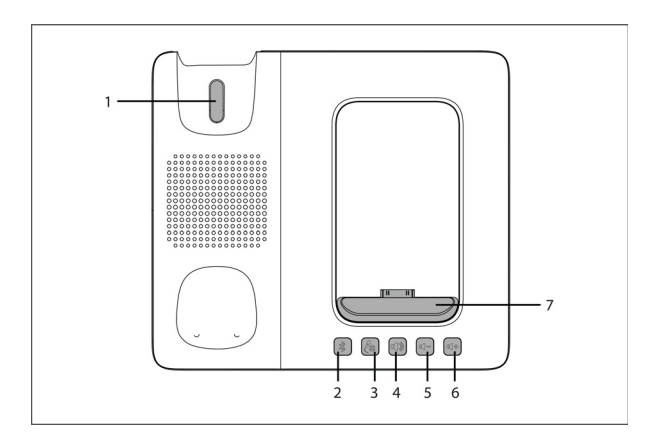

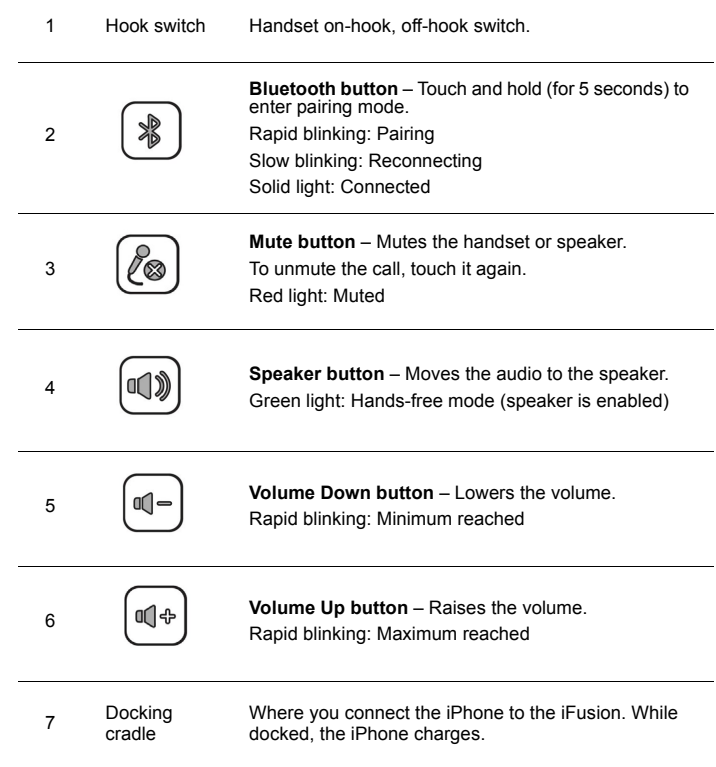

## <span id="page-6-0"></span>Back view

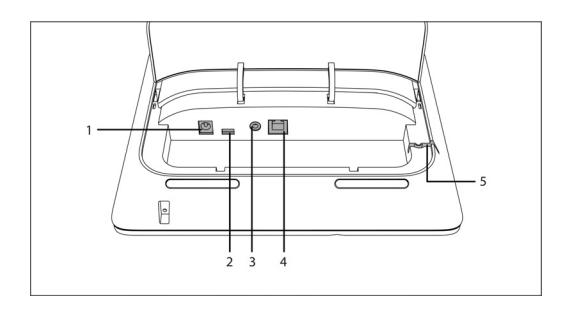

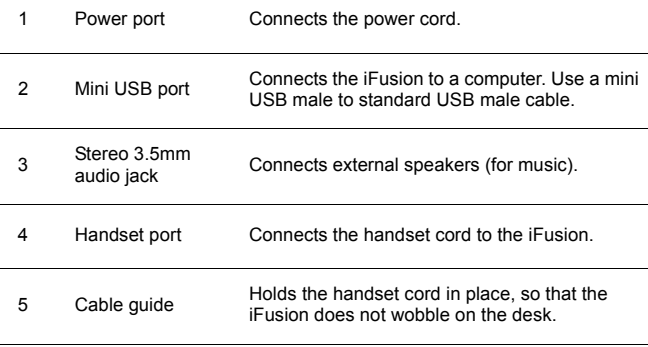

## <span id="page-7-0"></span>Setup

You will need to pair your iPhone with the iFusion. iFusion is compatible with Bluetooth 2.1+EDR. The iFusion provides Bluetooth support for iPhones up to approximately 10 meters (33 feet) away. Direct line-of-sight provides a longer range.

After the devices have been paired, the iFusion saves the connection details in memory. Multiple iPhones can be paired with the iFusion, but only one iPhone can be actively connected at a time.

For optimal Bluetooth performance with the iFusion Station:

- Keep the iPhone docked in the iFusion cradle.
- Position the iFusion away from radio frequency (RF) emission sources such as laptops or other electronic equipment, because such devices can interfere with Bluetooth communications.
- **Note:** If more than one Bluetooth device is connected to the iPhone, it may take several seconds for the iPhone to connect the voice path to the iFusion for incoming calls. For this reason, we recommend that you disconnect all other bluetooth devices from the iPhone.

### <span id="page-7-1"></span>1. Choosing a Bluetooth mode

Before you pair your iPhone with the iFusion Station, choose how you prefer it to work. You can change between these work modes as needed, by re-pairing the devices.

• **Bluetooth Docked mode (recommended)** – iFusion operates only when you dock the iPhone in the iFusion cradle.

Start this mode by docking the iPhone in the iFusion cradle *before* you pair the devices.

When you remove the iPhone from the cradle, the Bluetooth connection between the devices will temporarily disconnect. To reconnect, return the iPhone to the cradle.

• **Bluetooth Undocked mode** – iFusion operates whenever the iPhone enters the iPhone's Bluetooth range. In other words, the iPhone does not have to be docked in the iFusion cradle in order to work.

Start this mode by leaving the iPhone out of the cradle while you pair the two devices.

When you enter the iFusion Bluetooth range while on a voice call, the call's audio will remain on your iPhone (there may be a momentary interruption as the iPhone attempts to push the call to the iFusion).

If you enter the Bluetooth range while listening to music or to a voicemail message, the audio will automatically switch to the iFusion.

## <span id="page-8-0"></span>2. Preparing the iPhone

Place your iPhone in the cradle (for Bluetooth Docked mode).

Bluetooth

On the iPhone, go to *Settings* > *General* > *Bluetooth*. Turn on Bluetooth. The iPhone is now discoverable, and it searches for other Bluetooth devices nearby.

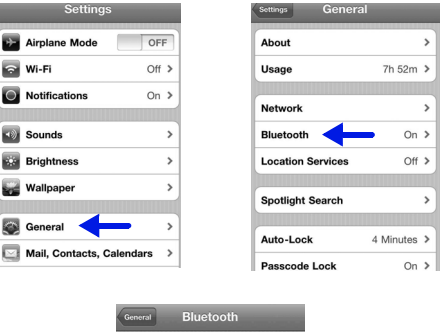

 $_{ON}$ 

## <span id="page-9-0"></span>3. Preparing the iFusion

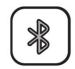

Touch and hold the Bluetooth button on the iFusion for three to five seconds, until the button blinks rapidly.

The iFusion is now in pairing mode.

**Note:** If the pairing process is not completed within 60 seconds, the Bluetooth button blinks slowly again, indicating that the process was cancelled. Repeat step 3.

### <span id="page-9-1"></span>4. Pairing the iPhone with the iFusion Station

Once the iFusion is listed on the iPhone screen, tap *iFusion xxxxxx* to pair the two devices. On the iPhone, the status changes from *Not Paired* to *Connected* when the Bluetooth connection has been made.

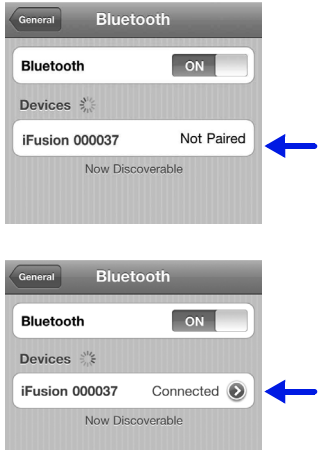

After the connection has been established, the Bluetooth button on the iFusion glows with a steady blue light.

If the connection is lost, the button blinks slowly. When you re-dock or bring the iPhone back into range, the light glows a steady blue again after it reconnects.

If you try to connect an iPhone to the iFusion while another iPhone is already connected, the connection request is refused and you see an error message.

While the devices are paired and connected, all sounds will be played through the iFusion, including key presses and sounds from iPhone applications. You can suppress key clicks through your iPhone's **Settings** > **Sounds** menu.

## <span id="page-10-0"></span>Making and answering calls

You can call a number from your iPhone's Contacts list, Call log, dial pad, or Favorites list.

If the iPhone is docked when you make a call, the iFusion speaker automatically comes on unless you pick up the handset.

When a call comes in, both the iPhone and the iFusion ring. To answer the call on the iFusion, either pick up the handset or touch the Speaker button on the iFusion.

To end a call, touch the Speaker button on the iFusion (if you were on speaker) or return the handset to its cradle.

### <span id="page-10-1"></span>Switching an iFusion call to the iPhone

You can switch a call from the iFusion to the iPhone, and vice versa.

In Bluetooth Docked mode, just remove the iPhone from the cradle to switch the call to the iPhone.

In Bluetooth Undocked mode, remove the iPhone from the cradle (if it is docked). Then tap the iPhone *audio source* button and tap *iPhone*.

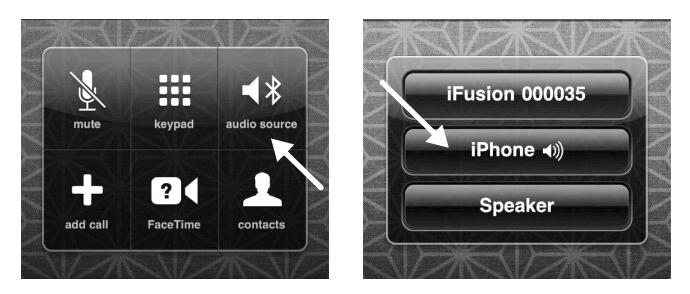

To switch a call back to the iFusion Station, just place the iPhone in the iFusion cradle.

### <span id="page-11-1"></span>Muting a call

While talking on the handset or through the speaker, you can mute the call. Touch the Mute button once to mute the call; the button glows red. To unmute the call, tap the Mute button again.

## <span id="page-11-0"></span>Adjusting the volume

The Volume buttons adjust the current sound level. There are four separate volume settings:

**1. Ringer** – If a call is coming in (or if the iFusion is idle), the Volume buttons adjust the sound level of the iFusion ringer.

**2. Speaker** – If you are on a call through the speaker, the Volume buttons adjust the sound level of the speaker.

**3. Handset** – If you are on a call on the handset, the Volume buttons adjust the sound level of the handset.

**4. Music** – If you are playing music, the Volume buttons adjust the sound level of the music.

The Volume buttons will blink rapidly when the volume reaches the minimum or maximum level.

If power to the iFusion is interrupted, all volume levels will return to their default settings.

To mute the ringer on the iFusion, touch the Volume Down button until it blinks rapidly. (This will not mute the iPhone ringer.)

Pressing an iPhone Volume key will mute both the iPhone ringer and the iFusion ringer for the current call.

## <span id="page-12-0"></span>Playing music

You can play music (or other stored audio) through the iFusion or through external speakers, if you have speakers connected. For best sound quality, we recommend that you use amplified stereo speakers.

Just tap the *iPod* (on iOS4) or the *Music* (iOS5) icon on your iPhone to play music or other stored audio through the iFusion speaker.

To play music or other stored audio through a set of external speakers, connect the speaker cable to the audio jack in the back of the iFusion (external speakers are not used for voice calls).

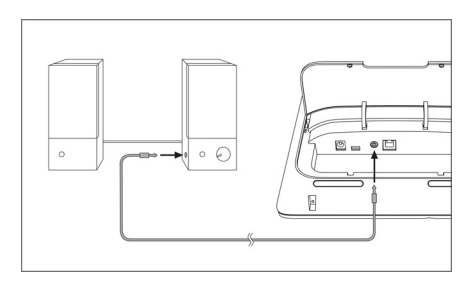

If a call comes in while you are playing music, the music automatically stops playing and the iFusion rings. Once the call ends, the music resumes.

**Note:** While you are playing music or other audio, pressing the Speaker button has no effect (although the button itself will glow).

# <span id="page-13-0"></span>Synchronizing data

You can synchronize data such as e-mail, calendar, contacts, music, photo, and other media files between your iPhone and the computer, through iFusion.

- 1 Install the iPhone application software and driver on the computer.
- 2 Use a mini-USB to USB standard cable (not provided) to connect the computer and the iFusion.

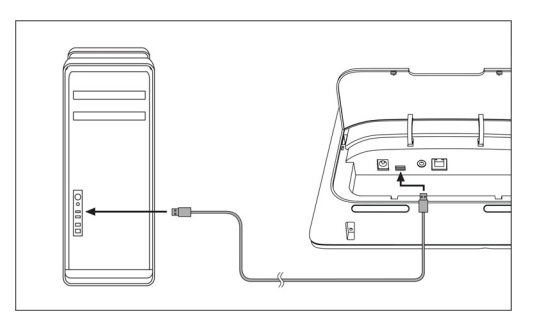

- 3 Plug your iPhone to the docking cradle. The computer acknowledges the iPhone.
- 4 To synchronize data between your iPhone and the computer, follow the instructions provided with the iPhone application software.

#### **Notes:**

- It will take slightly longer to charge the iPhone when the iFusion is connected to a computer, because the charging power will come from the computer.
- The USB cable is *only* for data synchronization; to power your iFusion, you must connect and plug in the power cord.

# <span id="page-14-0"></span>Using iFusion with FaceTime

Placing your iPhone in the cradle of the iFusion puts it at a great angle for FaceTime video chats. Here are some tips for using iFusion with FaceTime:

- FaceTime is supported only on iPhone 4 and later
- To use the iFusion handset on a video chat, you must upgrade the iPhone iOS to version 4.2 or later
- In your iPhone, go to *Settings* > *Phone* and make sure *FaceTime* is set to On
- Make sure Wi-Fi is used on both ends

## <span id="page-14-1"></span>Determining your Firmware version

Some iFusion SmartStation Station features are only available on newer models. For example, the Docked/Undocked Bluetooth mode described on [page](#page-7-1) 4 is available only on iFusion models with firmware version 17 or later.

To determine which firmware your iFusion has, follow these steps:

- 1 Turn your iFusion over and lift up the cover protecting the power cord and handset cord.
- 2 On the label, locate this group of four digits above the middle bar code:

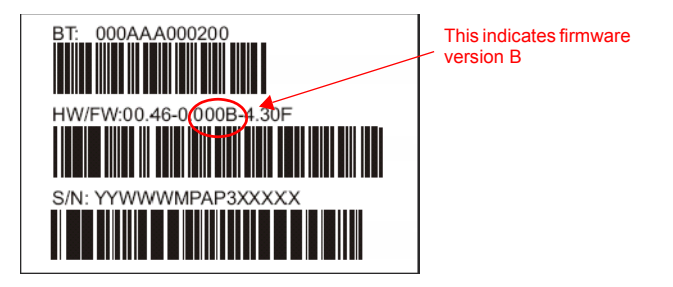

**iFusion SmartStation User Manual** 

# **Troubleshooting**

<span id="page-16-0"></span>Here are solutions to some common problems that you may encounter when using the iFusion. Also refer to the *FAQ* (Frequently Asked Questions) document on the Support tab at www.thefusionphone.com.

#### **Problem**

It takes a few seconds for the iFusion to connect to an incoming call.

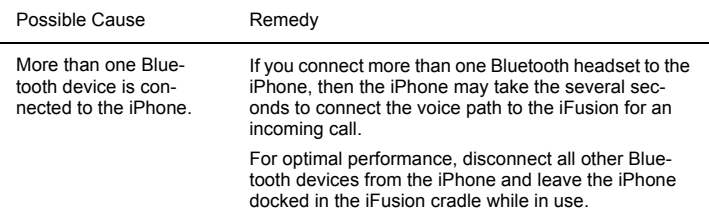

#### **Problem**

I cannot hear the music.

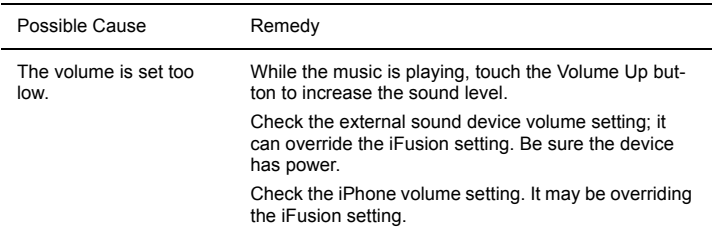

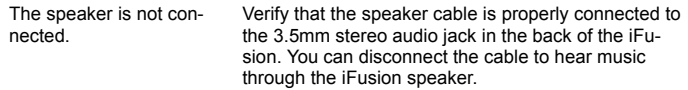

The iPhone call is not going through the iFusion.

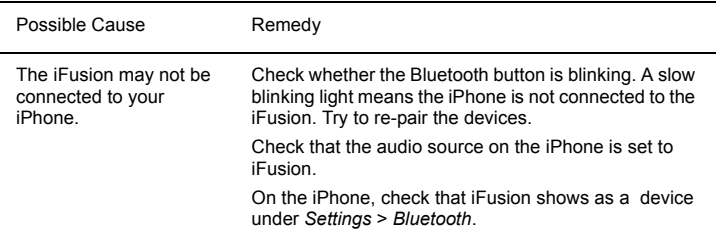

#### **Problem**

The computer does not recognize my iPhone when the iFusion is connected via a USB cable.

**Note:** Before troubleshooting the iFusion USB connection, ensure that your iPhone works correctly while it is directly connected to the computer.

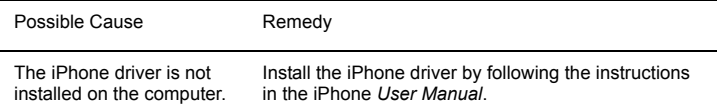

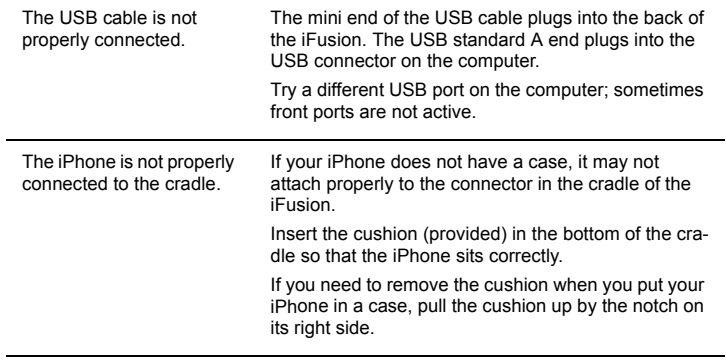

The iPhone does not charge.

![](_page_18_Picture_105.jpeg)

The iPhone cannot locate my iFusion.

![](_page_19_Picture_71.jpeg)

#### **Problem**

When I try to connect the iPhone to iFusion, a message indicates that the phone is not in range.

![](_page_19_Picture_72.jpeg)

My iFusion plays music and other audio but will not play my phone calls.

![](_page_20_Picture_134.jpeg)

## **FCC Notice**

![](_page_20_Picture_4.jpeg)

This device complies with part 15 of the FCC Rules. Operation is subject to the following two conditions: (1) This device may not cause harmful interference, and (2) this device must accept any interference received, including interference that may cause undesired operation.

This device has been tested and found to comply with the limits for a Class B digital device, pursuant to Part 15 of the FCC Rules. These limits are designed to provide reasonable protection against harmful interference in a residential installation. This device generates, uses and can radiated radio frequency energy and, if not installed and used in accordance with the instructions, may cause harmful interference to radio communications. However, there is no guarantee that interference will not occur in a particular installation. If this device does cause harmful interference to radio or television reception, which can be determined by turning the device off and on, the user is encouraged to try to correct the interference by one or more of the following measures:

- Reorient or relocate the receiving antenna.
- Increase the separation between the device and the receiver.
- Connect the device into an outlet on a circuit different from that to which the receiver is connected.
- Consult the dealer or an experienced radio/TV technician for help.

Users are not permitted to make changes or modify the device in any way. Changes or modifications not expressly approved by the AltiGen will void the user's authority to operate the device.

# **Industry Canada**

Operation is subject to the following two conditions: (1) This device may not cause interference, and (2) This device must accept any interference, including interference that may cause undesired operation of the device. The term "IC:" before the certification/registration number only signifies that registration was performed based upon a Declaration of Conformity indicating that Industry Canada technical specifications were met. It does not imply that Industry Canada approved the device.

Ce dispositif est conforme à la norme CNR-210 d'Industrie Canada applicable aux appareils radio exempts de licence. Son fonctionnement est sujet aux deux conditions suivantes: (1) le dispositif ne doit pas produire de brouillage préjudiciable, et (2) ce dispositif doit accepter tout brouillage reçu, y compris un brouillage susceptible de provoquer un fonctionnement indésirable.

# **CE**

This device is CE marked according to the provisions of the R & TTE Directive (99/5/EC).

Hereby, AltiGen Corporation declares that this device is in compliance with the essential requirements and other relevant provisions of Directive 1999/5/EC.

Please note that this device uses radio frequency bands not harmonised within EU. Within the EU this device is intended to be used in Austria, Belgium, Denmark, Finland, France, Germany, Greece, Ireland, Italy, Luxembourg, The Netherlands, Portugal, Spain, Sweden, United Kingdom and within EFTA in Iceland, Norway, and Switzerland.

# **Bluetooth**

The *Bluetooth®* word mark and logos are owned by the Bluetooth SIG, Inc. and use of such marks by AltiGen are under license. Other trademarks and trade names are those of their respective owners.

# **WEEE Notice**

![](_page_22_Picture_4.jpeg)

The WEEE logo on the product or on its box indicates that this product must not be disposed of or dumped with your other household waste. You are liable to dispose of all your electronic or electrical waste equipment by relocating over to the specified collection point for recycling of such hazardous waste. Isolated collection and proper recovery of your electronic and electrical waste equipment at the time of disposal will allow

us to help conserve natural resources. Moreover, proper recycling of the electronic and electrical waste equipment will ensure safety of human health and environment. For more information about electronic and electrical waste equipment disposal, recovery, and collection points, please contact your local city center, household waste disposal service, shop from where you purchased the equipment, or manufacturer of the equipment.

# **RoHS Compliance**

This product is in compliance with Directive 2002/95/EC of the European Parliament and of the Council of 27 January 2003, on the restriction of the use of certain hazardous substances in electrical and electronic equipment (RoHS) and its amendments.

# **iFusion End-user License Agreement**

THE IFUSION SMARTSTATION PRODUCT (THE "PRODUCT") CONTAINS CERTAIN COMPUTER PROGRAMS AND OTHER PROPRIETARY MATE-RIAL (THE "SOFTWARE"), THE USE OF WHICH IS SUBJECT TO THIS END USER SOFTWARE LICENSE AGREEMENT ("EULA"). IF YOU ("END

#### USER") USE THE PRODUCT IN ANY MANNER, YOU ACCEPT THE TERMS AND CONDITIONS SET FORTH IN THIS EULA IN THEIR **ENTIRETY**

### 1.LICENSE

Subject to the terms and conditions of this EULA, AltiGen Communications, Inc. ("AltiGen") grants End User a limited, non-exclusive, non-transferable (except as expressly permitted herein), non-sublicenseable license to execute and use the Software in object code form solely on the Product ("License"). End User has no right to receive any source code or design documentation relating to the Software.

### 2.RESTRICTIONS

AltiGen shall at all times retain title, all ownership rights, and all intellectual property rights in and to the Software and any derivative works thereof. Except as expressly set forth in the License above, all rights are reserved by AltiGen. Without limiting the generality of the foregoing, End User shall not, nor shall End User allow any third party to: (a) decompile, disassemble, decrypt, extract, or otherwise reverse engineer or attempt to reconstruct, or discover any source code or underlying ideas, algorithms, or file formats of, or used in, the Software by any means whatsoever; (b) remove or conceal any product identification, copyright or other notices contained in or on the Software or accompanying documents; (c) reproduce or modify the Software, incorporate it into or with other software or create a derivative work of any part of the Software or (d) allow for timesharing, service bureau, subscription service, or rental use of the Software. End User shall not publish or provide any results of benchmark tests run on the Software to a third party without Alti-Gen's prior written consent.

The Software is AltiGen's confidential information and contains trade secrets. It is protected by copyright and other intellectual property laws of the United States and international treaties and other applicable law. The License is personal to End User. End User shall not assign, sublicense or transfer the License or this EULA without AltiGen's prior written approval.

#### 3.TERMINATION OF LICENSE

The License is effective until terminated. The License shall automatically terminate without notice if End User fails to comply with any term or condition set forth in this EULA. Upon termination of the License, End User shall immediately cease all use of the Software. End User's obligations under this EULA shall survive termination.

#### **4 WARRANTY DISCLAIMER**

TO THE MAXIMUM EXTENT PERMITTED BY LAW, THE SOFTWARE AND THE ACCOMPANYING DOCUMENTATION ARE PROVIDED "AS IS" AND "AS AVAILABLE," WITHOUT ANY WARRANTY, WHETHER EXPRESS, IMPLIED, STATUTORY, OR OTHERWISE INCLUDING WITHOUT LIMITA-TION THE IMPLIED WARRANTIES OF MERCHANTABILITY, TITLE, NON-INFRINGEMENT OF THIRD PARTY RIGHTS, AND FITNESS FOR A PAR-TICULAR PURPOSE.

#### 5.LIMITATION OF LIABILITY

TO THE MAXIMUM EXTENT PERMITTED BY LAW, IN NO EVENT SHALL ALTIGEN BE LIABLE FOR PERSONAL INJURY, OR ANY DIRECT, INCI-DENTAL, SPECIAL, INDIRECT OR CONSEQUENTIAL DAMAGES WHAT-SOEVER, INCLUDING, WITHOUT LIMITATION, DAMAGES FOR LOST PROFITS, LOSS OF DATA, BUSINESS INTERRUPTION OR ANY OTHER COMMERCIAL DAMAGES OR LOSSES, ARISING OUT OF OR RELATED TO YOUR USE OF OR INABILITY TO USE THE SOFTWARE OR ANY THIRD PARTY SOFTWARE OR PRODUCTS IN CONJUNCTION WITH THE SOFTWARE, HOWEVER CAUSED, REGARDLESS OF THE THEORY OF LIABILITY (CONTRACT, TORT OR OTHERWISE) AND EVEN IF ALTIGEN HAS BEEN ADVISED OF THE POSSIBILITY OF SUCH DAMAGES. SOME JURISDICTIONS DO NOT ALLOW THE LIMITATION OF LIABILITY FOR PERSONAL INJURY, OR OF INCIDENTAL OR CONSEQUENTIAL DAM-AGES, SO THIS LIMITATION MAY NOT APPLY TO YOU. THE FOREGOING LIMITATIONS APPLY EVEN IF THE ABOVE STATED REMEDY FAILS OF ITS ESSENTIAL PURPOSE.

#### 6.U.S. GOVERNMENT

The Software and any accompanying documentation constitute commercial computer software and commercial computer software documentation devel-

oped exclusively at private expense, and are in all respects proprietary property belonging solely to AltiGen or its licensors. If End User is licensing the Software and accompanying documentation on behalf of any part of the U.S. Government, the following provisions apply: The Software and accompanying documentation are deemed to be "commercial computer software" and "commercial computer software documentation", respectively, pursuant to DFAR Section 227.7202 and FAR 12.212, as applicable. Any use, modification, reproduction, release, performance, display or disclosure of the Software and/ or the accompanying documentation by the U.S. Government or any of its agencies shall be governed solely by this EULA and shall be prohibited except to the extent expressly permitted by this EULA. Manufacturer is: AltiGen Communications, Inc., 410 East Plumeria Drive, San Jose, CA 95134. Except as expressly licensed hereunder, all rights are reserved.

#### 7.COMPLIANCE WITH LAWS

AltiGen's Software is subject to U.S. export control laws and may be subject to export or import regulations in other countries. End User shall comply with all applicable federal, state, local and foreign laws and ordinances including, but not limited to all export and import laws, restrictions and regulations of the Department of Commerce or other U.S. or foreign agency or authority.

#### 8.GENERAL

Any notice, report, approval, or consent required or permitted by this EULA shall be in writing. If any provision of this EULA shall be adjudged by any court of competent jurisdiction to be unenforceable or invalid, that provision shall be limited or eliminated to the minimum extent necessary so that the obligations of the parties shall remain in full force and effect and enforceable. End User agrees that a material breach of this EULA by it would cause irreparable injury to AltiGen for which monetary damages would not be an adequate remedy and that AltiGen shall be entitled to equitable relief in addition to any remedies it may have hereunder or at law. Any amendments or waivers shall be effective only if made in writing by non-preprinted agreements clearly understood by both parties to be an amendment or waiver and signed by an authorized representative of each party. This EULA is the final and complete agreement between the parties relating to the license of the Software.

4290-0025 Rev D